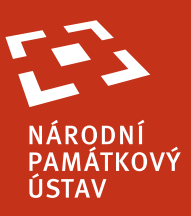

# **Metainformační systém veřejná část uživatelská příručka**

## **verze 1.7.0**

**Autoři dokumentu:** David Kreuz, Jiří Syrový, Petr Volfík

**Vytvořeno dne:** 8. dubna 2013

V MIS zveřejněné dokumenty – autorská díla lze užít pouze na základě písemného souhlasu autora nebo nositele autorských práv dle zákona č. 121/2000 Sb., autorský zákon, ve znění pozdějších předpisů. Neoprávněný zásah do autorských práv se posuzuje dle občanskoprávních nebo trestněprávních předpisů.

## **METAINFORMAČNÍ SYSTÉM |** VERZE 1.7.0<br>veřejná část | uživatelská příručka

## **Obsah**

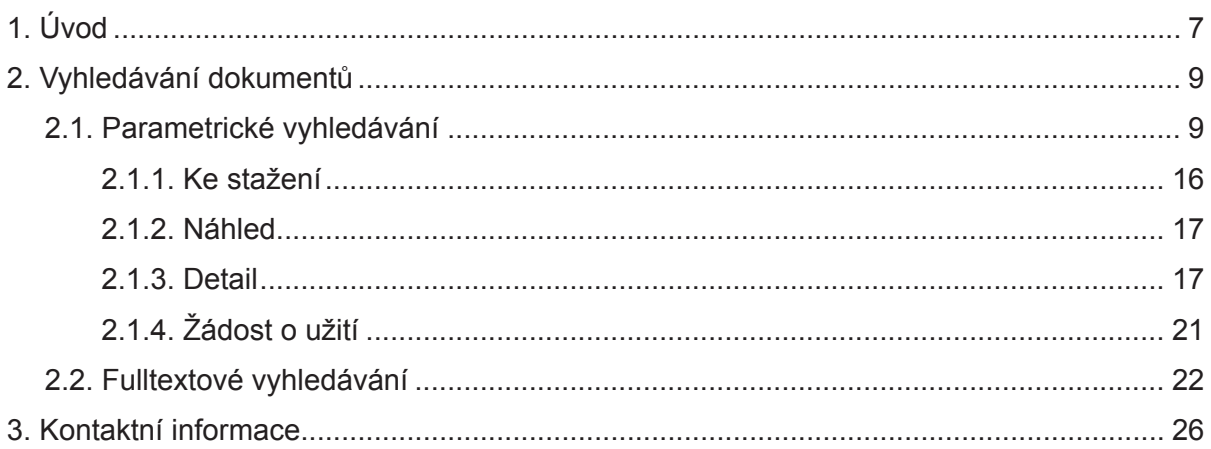

#### VERZE 1.7.0 | **Metainformacní systém** uživatelská příručka | veřejná část

## **Seznam ilustrací**

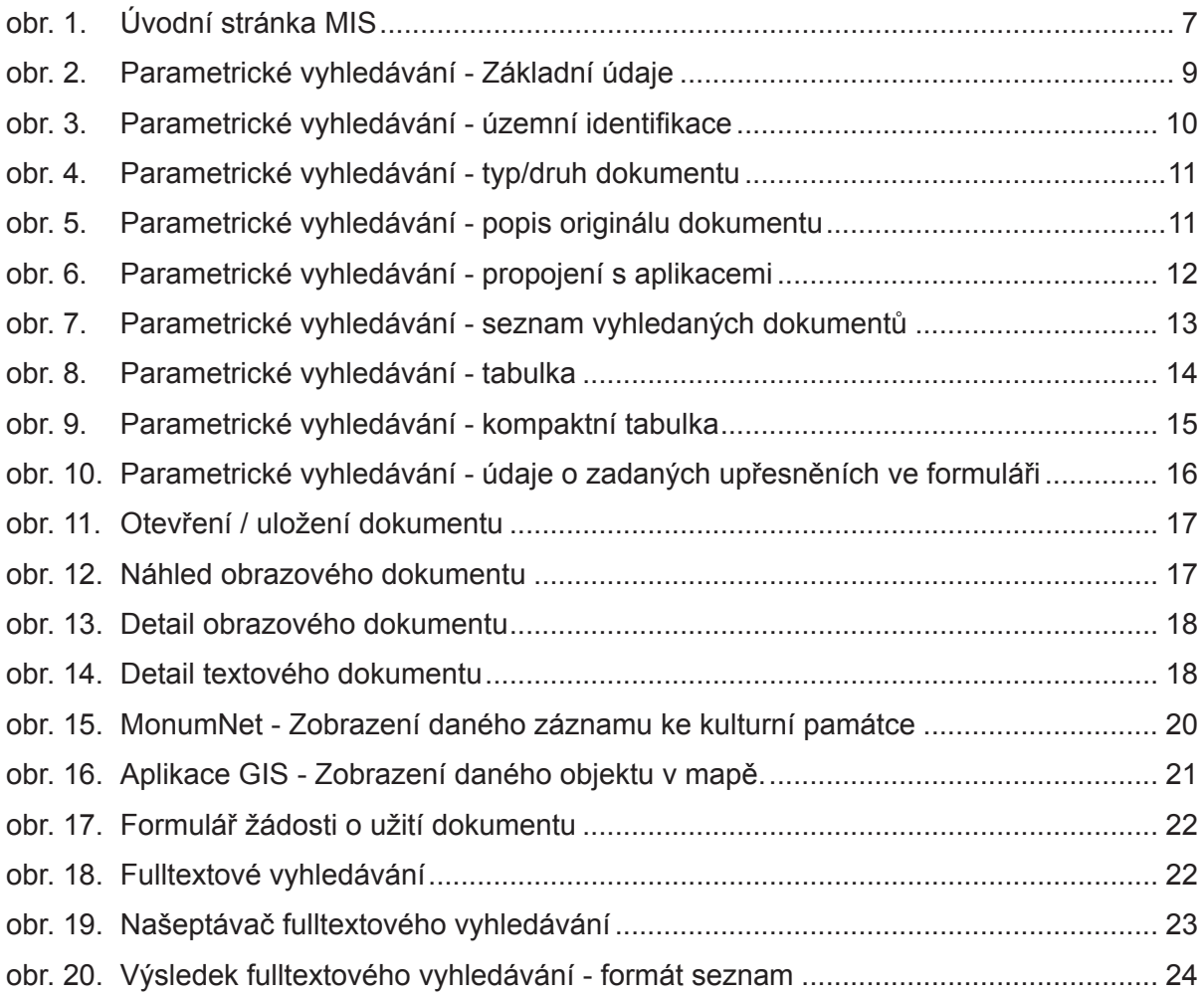

## <span id="page-6-0"></span>**1. Úvod**

Metainformační systém (MIS) Národního památkového ústavu (NPÚ) je jednou ze základních součástí Integrovaného informačního systému památkové péče (IISPP). Zajišťuje jednotné ukládání, popis a zpřístupnění digitálních nebo digitalizovaných dokumentů (fotografie, mapy, plány, textové dokumenty apod.) týkajících se objektů zájmu památkové péče nebo obecně odborné činnosti NPÚ, ve vazbě na ostatní části IISPP, především Geografický informační systém, a další evidence (Ústřední seznam kulturních památek, Státní archeologický seznam, evidence dokumentačních fondů apod.).

Veřejná část MIS je dostupná na adrese *[http://iispp.npu.cz/mis\\_public/homepa](http://iispp.npu.cz/mis_public/homepage.htm)[ge.htm](http://iispp.npu.cz/mis_public/homepage.htm)* ([obr. 1](#page-6-1)). Umožňuje fulltextové a parametrické vyhledávání veřejně přístupných dokumentů, zobrazení jejich základních popisných atributů, náhledů obrazových dokumentů resp. stažení neobrazových (textových, PDF apod.) dokumentů v prostředí běžného internetového prohlížeče (bezproblémová funkcionalita je garantována v prohlížečích Internet Explorer 8 a vyšší a Mozilla Firefox 9 a vyšší).

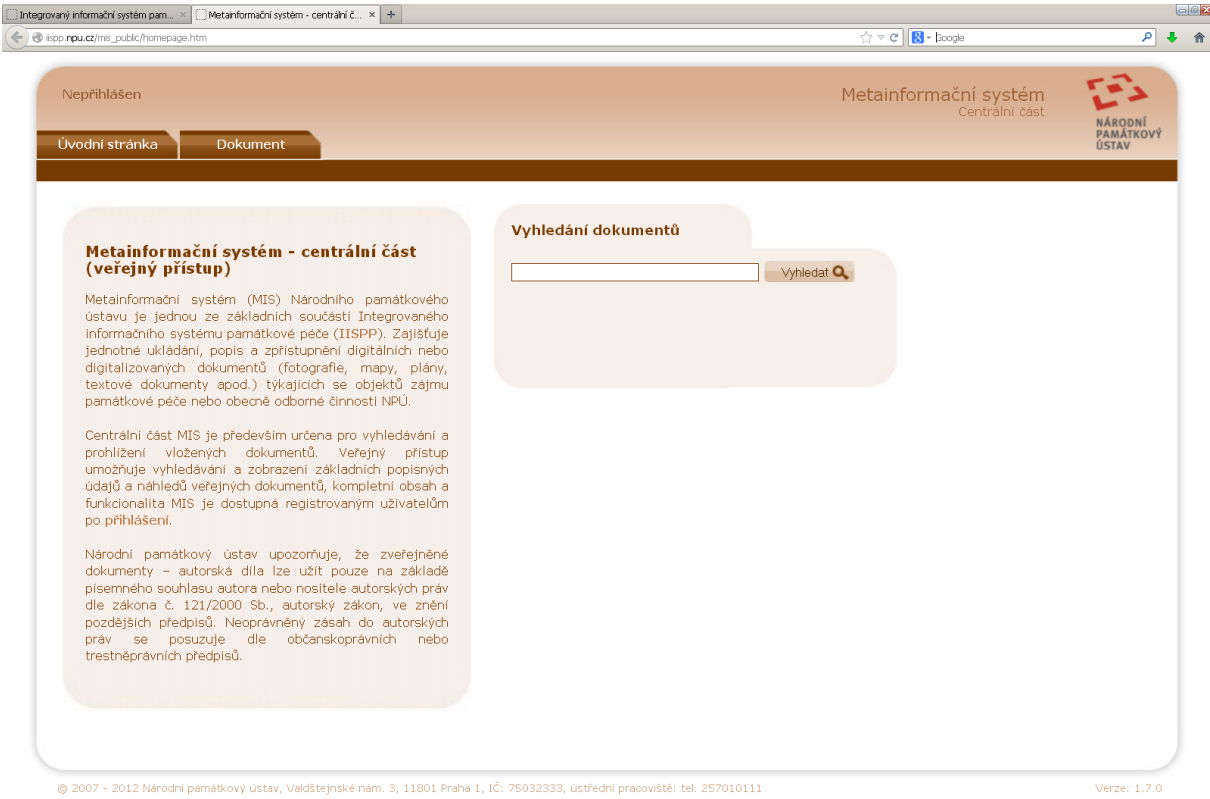

<span id="page-6-1"></span>obr. 1. Úvodní stránka MIS

### <span id="page-8-0"></span>**2. Vyhledávání dokumentů**

MIS umožňuje dva způsoby vyhledání dokumentů. Prvním z nich je fulltextové vyhledávání, které vyhledá zadaný řetězec v dokumentech a jeho metadatech. Druhým z nich je parametrické vyhledávání, které umožní zadat parametry hledaného dokumentu za pomoci formuláře.

Postupy vyhledávání jednotlivými způsoby jsou popsány v následujících kapitolách.

#### **2.1. Parametrické vyhledávání**

<span id="page-8-2"></span>Parametrické vyhledání dokumentů je dostupné z menu aplikace *Dokument- >Parametrické vyhledávání*.

Za pomoci formuláře je možné definovat parametry hledaného dokumentu, kterým musí každý vyhledaný dokument vyhovovat. V každém ze vstupních polí je možné získat nápovědu k jeho použití najetím kurzorem myši a vyčkáním na zobrazení nápovědy. Detailní popis parametrů lze nalézt v kapitole popisující Detail dokumentu.

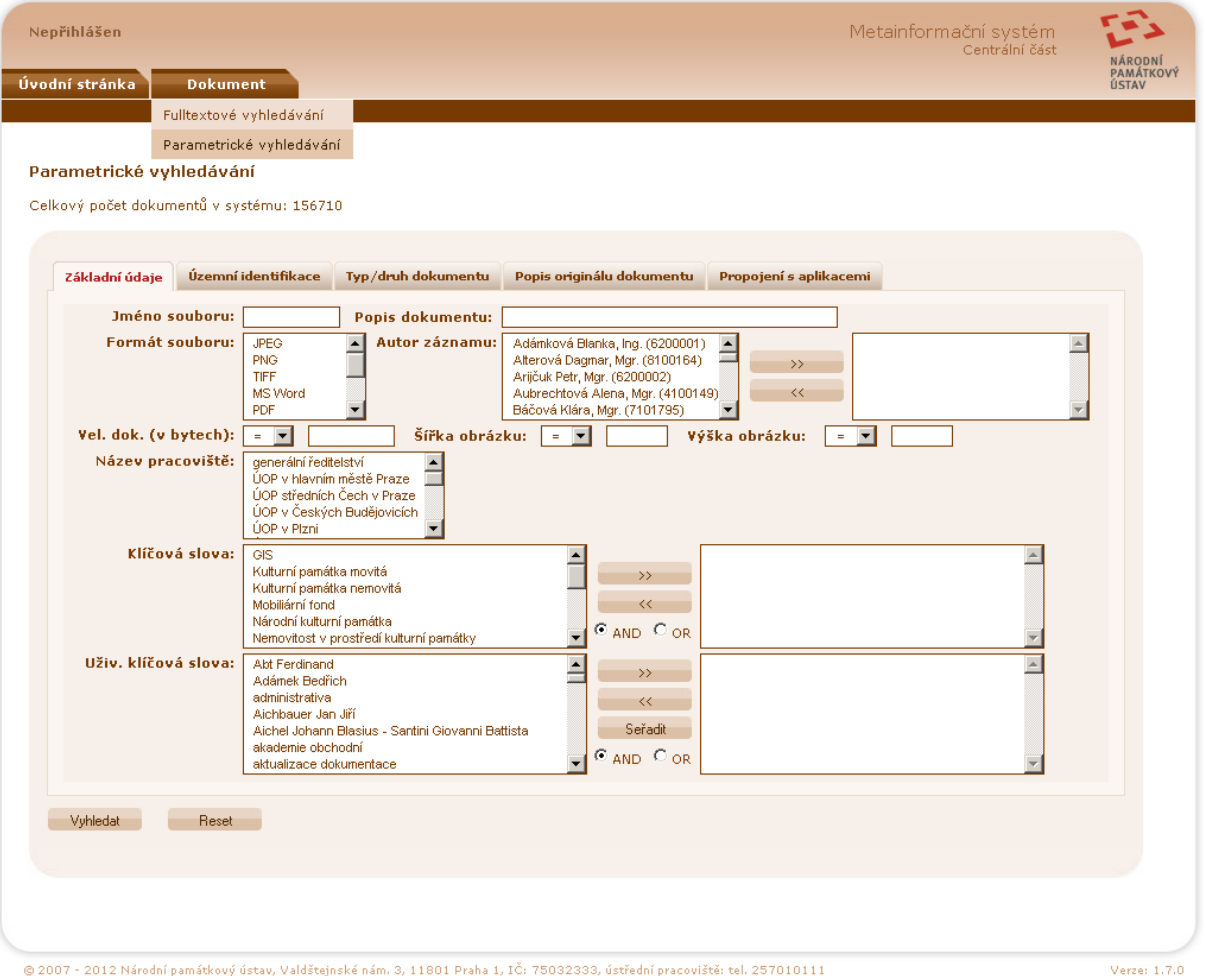

#### <span id="page-8-1"></span>obr. 2. Parametrické vyhledávání - Základní údaje

Parametry jsou rozděleny do pěti tematických skupin. První z nich jsou *Základní údaje* [\(obr. 2](#page-8-1)) jako například jméno souboru (jedinečné jméno dokumentu v rámci MIS), formát souboru (JPEG, PDF, …), autor záznamu, velikost dokumentu v bytech a šířka a výška obrázku (která se určuje v pixelech). Dále mezi ně patří i klíčová slova a uživatelská klíčová slova. Výběr požadovaných slov

<span id="page-9-0"></span>se provede označením požadovaného slova v levém sloupci a jeho přesunutím za pomoci tlačítka **do sloupce** pravého. Výběr více slov najednou lze realizovat za pomoci držení klávesy Ctrl a kliknutím na požadované slovo. Mezi sloupci je kromě tlačítek pro přesun i možnost výběru "AND" a "OR". Výběrem AND budou vyhledány dokumenty, které obsahují všechna z vybraných klíčových slov; výběrem OR budou vyhledány dokumenty, které obsahují alespoň jedno z vybraných klíčových slov.

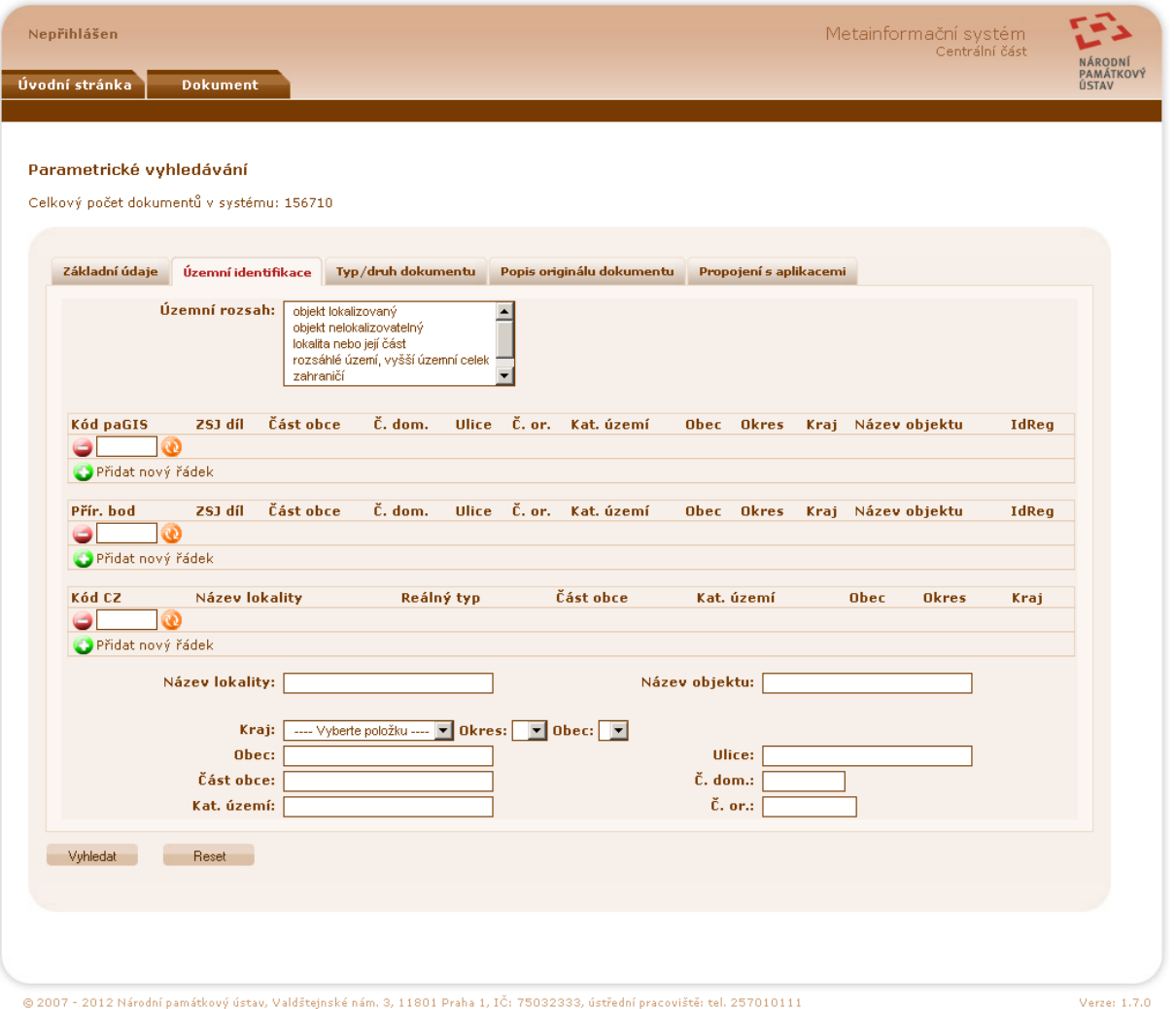

<span id="page-9-1"></span>obr. 3. Parametrické vyhledávání - územní identifikace

Další záložkou je *Územní identifikace* [\(obr. 3](#page-9-1)). Zde je možné zadat parametry hledání, které se týkají lokalizace objektu, který je v dokumentu zobrazen nebo popisován. K dispozici je možnost určení územního rozsahu, dále pak definičních bodů objektů paGIS (paGIS kódů) nebo přírůstkových bodů a kódů CZ. V případě potřeby zadání více kódů stejné kategorie je potřeba použít tlačítka a přidat nový řádek. Vyhledané dokumenty pak budou obsahovat alespoň jeden ze zadaných kódů dané kategorie. Bližší popis těchto kódů lze nalézt v kapitole Detail dokumentu. Kromě těchto kódů je možné určit lokalizaci objektu za pomoci názvu lokality (základní plošné prostorové jednotky používané v GIS NPÚ), názvu objektu a dále obecně známých údajů jako kraj, ulice atp.

Třetí záložkou je *Typ/druh dokumentu* [\(obr. 4](#page-10-1)), kde je možné definovat, jaký má být originál dokumentu v MIS – analogový nebo digitální. Dále je možné upřesnit, jakého typu a případně druhu nebo i bližší specifikace má být hledaný dokument.

#### <span id="page-10-0"></span>METAINFORMAČNÍ SYSTÉM | VERZE 1.7.0 veřejná část | uživatelská příručka

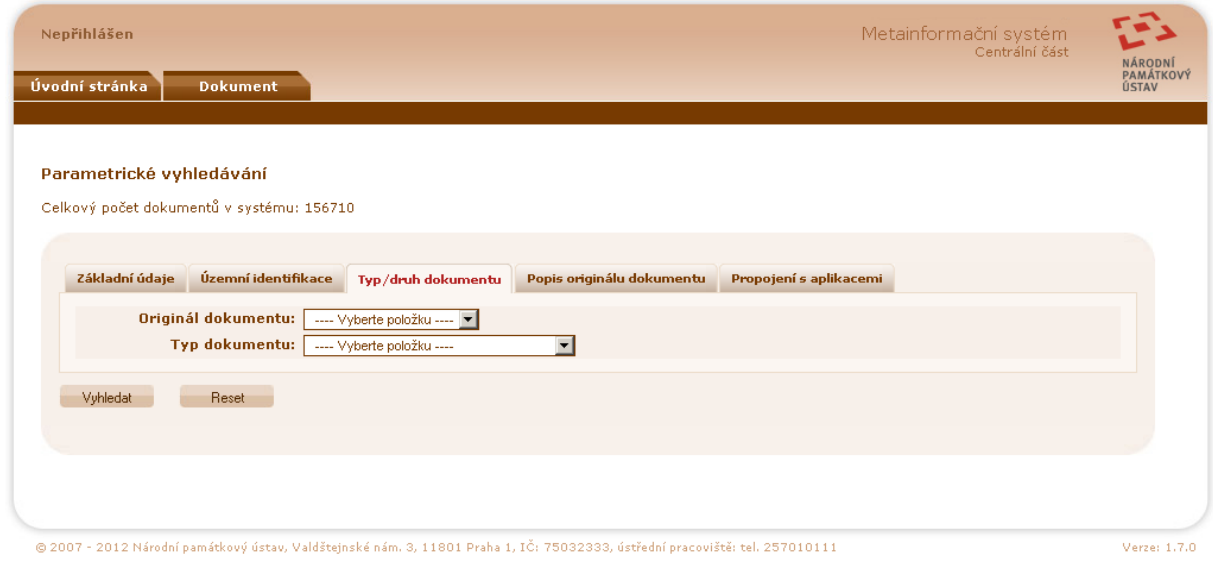

<span id="page-10-1"></span>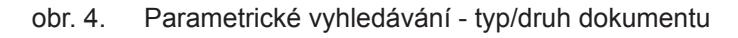

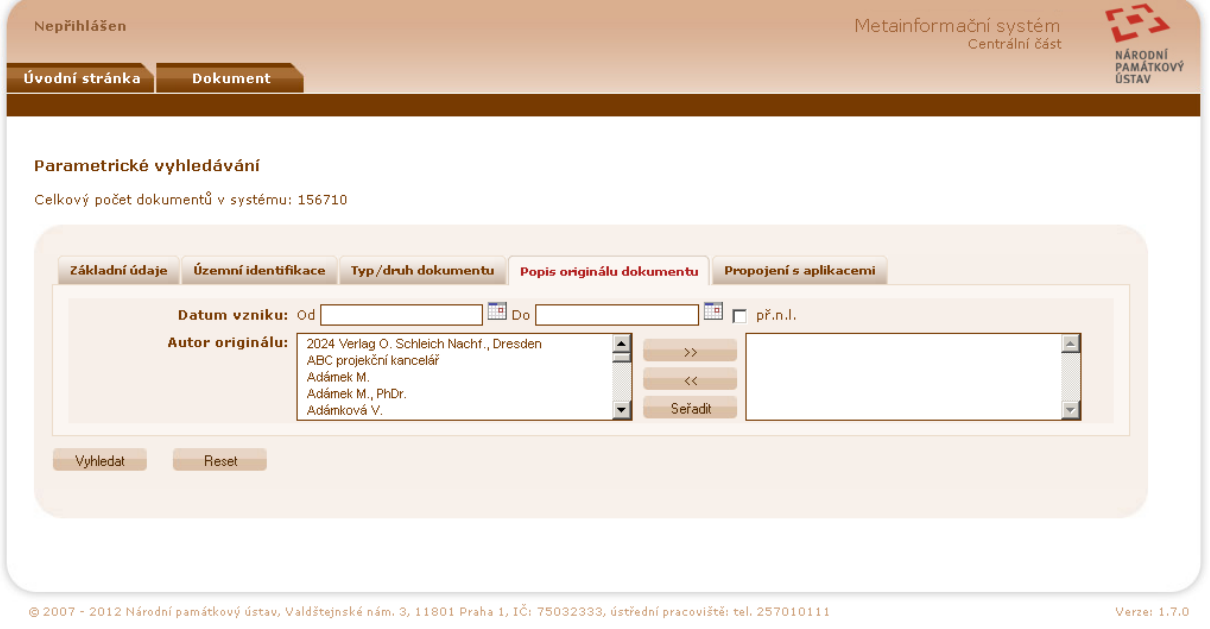

<span id="page-10-2"></span>obr. 5. Parametrické vyhledávání - popis originálu dokumentu

Předposlední záložkou je *Popis originálu dokumentu* ([obr. 5](#page-10-2)), obsahující položky pro zadání data vzniku dokumentu a autora originálu. Práce s položkou autor originálu je obdobná práci s klíčovými slovy s tím rozdílem, že výběr více autorů originálu je vyhodnocován napevno jako OR.

Na poslední záložce *Propojení s aplikacemi* ([obr. 6\)](#page-11-1) lze zadat, jaké má být provázání dokumentu na ostatní evidence vedené v NPÚ podporované v MIS. V aktuální verzi je možno použít vazby dokumentu na záznamy v aplikacích:

- Ústřední seznam kulturních památek (ÚSKP), tj. jednotlivé kulturní památky, národní kulturní památky, památky světového dědictví UNESCO, památkově chráněná území (rezervace a zóny) a ochranná pásma
- Státní archeologický seznam ČR (SAS ČR), tj. jednotlivá území s archeologickými nálezy
- Tritius, tj. evidenci dokumentačních fondů NPÚ

U každé vazby je uvedena hodnota základního vazebního identifikátoru v dané evidenci, několik vybraných popisných atributů (Název, Rejstříkové číslo apod.) daného záznamu.

<span id="page-11-0"></span>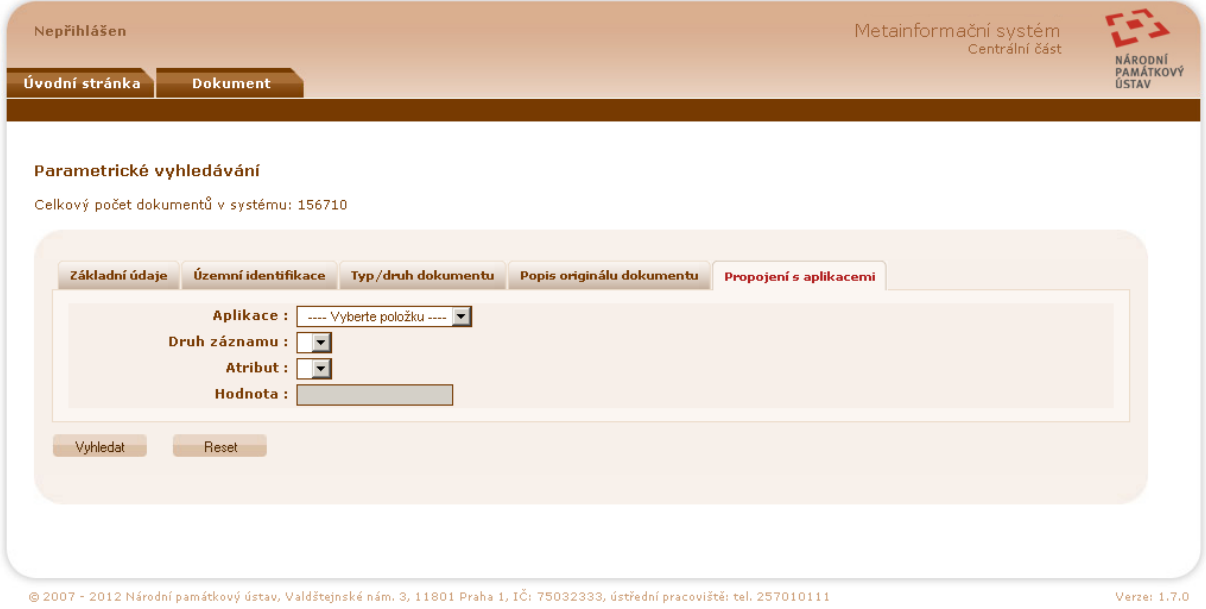

<span id="page-11-1"></span>obr. 6. Parametrické vyhledávání - propojení s aplikacemi

Po kliknutí na tlačítko Vyhledat vrátí MIS seznam dokumentů vyhovujících zadaným kritériím.

Seznam vyhledaných dokumentů ([obr. 7\)](#page-12-1) je řazen dle jména souboru s tím, že jako první jsou zobrazené výsledky, které identifikují popisovaný objekt (identifikační fotografie). Třídění je možné změnit za pomoci výběru požadovaného třídění v záhlaví seznamu vyhledaných dokumentů.

V primárně zobrazovaném výpisu ve formátu výpisu "seznam" jsou u každého vyhledaného dokumentu zobrazeny následující základní informace:

- **Popis dokumentu**  stručný popis obsahu dokumentu
- **Název lokality**  příslušnost obsahu dokumentu k tzv. "lokalitě" základní plošné prostorové jednotce používané v GIS NPÚ, s dalšími odvozenými atributy územní identifikace (**katastrální území, obec, okres**). Pokud je u dokumentu uvedeno více lokalit, je zde zobrazena pouze první z nich a pod ní je uvedena informace o počtu všech dalších zasažených lokalit.
- **Typ dokumentu**  zařazení dokumentu do definovaných kategorií (fotografická dokumentace, plánová dokumentace apod.)
- **Jméno souboru**  jednoznačné jméno dokumentu v MIS, v jehož prvním písmenu je zakódován údaj o pracovišti NPÚ / lokální části MIS, v níž je soubor uložen
- **Datum vzniku**  datum, resp. časový údaj o vzniku originálu dokumentu
- **Autor originálu**  autor (autoři) originálu dokumentu

U obrazových dokumentů je ve výpisu výsledků zobrazen jeho miniaturní náhled, u ostatních (např. PDF) pouze ikona se symbolem formátu dokumentu.

#### <span id="page-12-0"></span>METAINFORMAČNÍ SYSTÉM | VERZE 1.7.0 veřejná část | uživatelská příručka

**Nenřihlášen** 

Metainformační svstém

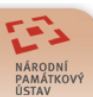

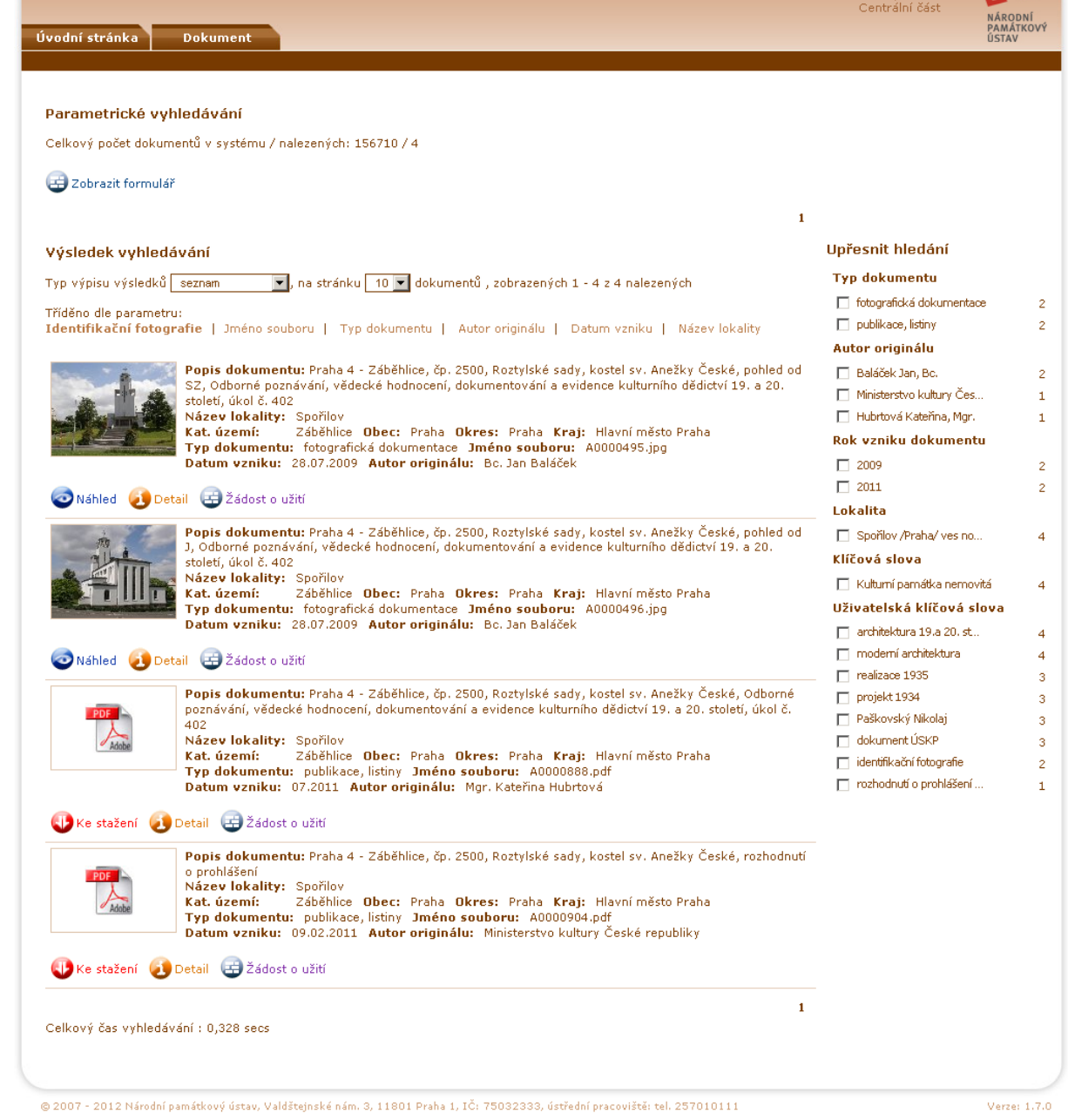

obr. 7. Parametrické vyhledávání - seznam vyhledaných dokumentů

Dále je u každého nalezeného dokumentu zobrazen následující seznam základních funkčních odkazů:

- <span id="page-12-1"></span>● **Ke stažení** – umožňuje stažení originálního dokumentu z příslušného lokálního úložiště MIS. Pouze pro neobrazové dokumenty (textové, PDF apod.) (viz. 2.1.1 na stránce 16)
- **Náhled**  zobrazí v novém okně/záložce prohlížeče větší náhled dokumentu v redukovaném rozlišení (delší strana max. 800 px). Pouze pro obrazové dokumenty. (viz. [2.1.2 na stránce 17\)](#page-16-1)
- **Detail** zobrazí v novém okně/záložce prohlížeče všechny informace o dokumentu ve formě tiskové karty. (viz. [2.1.3 na stránce 17](#page-16-2))
- **Žádost o užití**  umožňuje odeslat e-mail s žádostí o užití daného dokumentu (viz. 2.1.4 na [stránce](#page-20-1) 21)

#### <span id="page-13-0"></span>Mezi další možnosti nastavení výpisu nalezených dokumentů patří:

- změna typu výpisu výsledků
- nastavení počtu zobrazených dokumentů na stránku
- změna řazení nalezených dokumentů dle názvu dokumentu v MIS podle parametrů:
	- Identifikační fotografie
	- Jméno souboru
	- Typ dokumentu
	- Autor originálu
	- Datum vzniku
	- Název lokalitv

Implicitně se vypisuje 10 dokumentů ve formátu "seznam" a dokumenty jsou řazeny vzestupně podle užití uživatelského klíčového slova Identifikační fotografie v MIS. Při větším počtu nalezených dokumentů jsou v pravé části výpisu nad i pod výsledky vyhledávání zobrazeny odkazy na jednotlivé stránky výpisu, přecházet na další stránky lze buď kliknutím na konkrétní číslo stránky, nebo postupně kliknutím na zobrazené šipky.

Kromě formátu "seznam" je možné ještě pro výpis výsledků vyhledávání zvolit formát "tabulka" nebo "kompaktní tabulka".

Ve formátu výpisu "tabulka" [\(obr. 8](#page-13-1)) jsou zobrazeny vedle sebe vždy čtyři miniaturní náhledy resp. ikony a k nim pouze omezený počet zobrazených atributů (Popis dokumentu, Jméno souboru, Velikost) a funkčních odkazů (Ke stažení, Náhled, Detail a Žádost o užití).

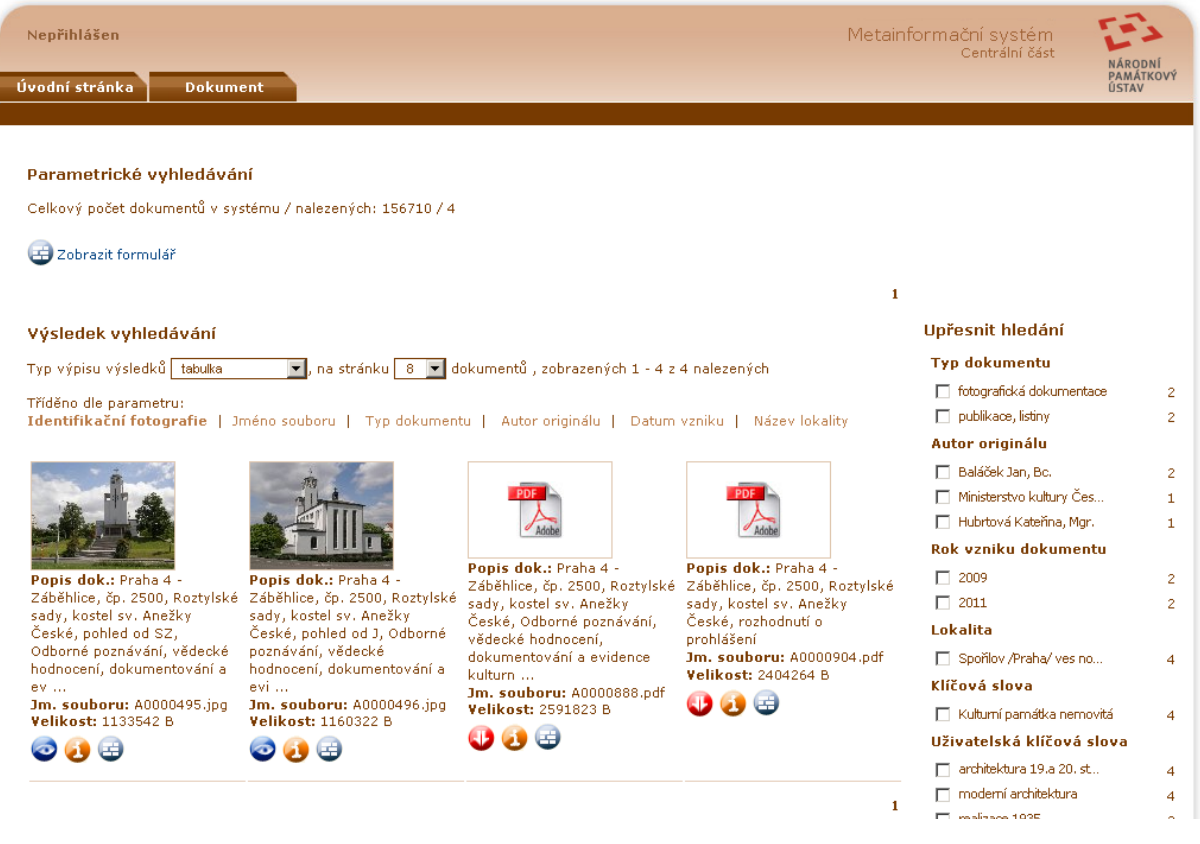

<span id="page-13-1"></span>obr. 8. Parametrické vyhledávání - tabulka

<span id="page-14-0"></span>Dalším formátem výpisu je "kompaktní tabulka" [\(obr. 9\)](#page-14-1). Ta poskytuje ke každému vyhledanému dokumentu jednořádkový výpis s obdobnými atributy jako výpis ve formátu "seznam", tj. Jm. souboru (jméno souboru), Dok. (zkratka typu dokumentu), Autor originálu, Vznik (datum vzniku originálu dokumentu) a Lokalita (název lokality), podle nichž je rovněž možno výpis přetřídit. Kliknutím na jméno souboru se otevře stránka detailu daného dokumentu obsahující přehled všech informací k němu.

|                                                                                                    |      |                                                                                                    |                            |                     |                                                                                           | Metainformační systém<br>Centrální části       | NÁRODNÍ                                                                               |
|----------------------------------------------------------------------------------------------------|------|----------------------------------------------------------------------------------------------------|----------------------------|---------------------|-------------------------------------------------------------------------------------------|------------------------------------------------|---------------------------------------------------------------------------------------|
| Úvodní stránka                                                                                                    |      | <b>Dokument</b>                                                                                      |                            |                     |                                                                                           |                                                | PAMÁTKOVÝ<br>ÚSTAV                                                                    |
|                                                                                                    |      |                                                                                                    |                            |                     |                                                                                           |                                                |                                                                                       |
| Parametrické vyhledávání                                                                                                    |      |                                                                                                    |                            |                     |                                                                                           |                                                |                                                                                       |
|                                                                                                    |      | Celkový počet dokumentů v systému / nalezených: 156710 / 8                                           |                            |                     |                                                                                           |                                                |                                                                                       |
|                                                                                                    |      |                                                                                                    |                            |                     |                                                                                           |                                                |                                                                                       |
| Zobrazit formulář                                                                                                    |      |                                                                                                    |                            |                     |                                                                                           |                                                |                                                                                       |
|                                                                                                    |      |                                                                                                    |                            |                     | $\mathbf{1}$                                                                              |                                                |                                                                                       |
| Výsledek vyhledávání                                                                                                    |      |                                                                                                    |                            |                     |                                                                                           | Upřesnit hledání                               |                                                                                       |
|                                                                                                    |      |                                                                                                    | <b>Typ dokumentu</b>       |                     |                                                                                           |                                                |                                                                                       |
|                                                                                                    |      | Typ výpisu výsledků kompaktní tabulka ▼, na stránku 50 ▼ dokumentů, zobrazených 1 - 8 z 8 nalezených | □ fotografická dokumentace | 3                   |                                                                                           |                                                |                                                                                       |
| Tříděno dle parametru:                                                                                                    |      |                                                                                                    | publikace, listiny         |                     |                                                                                           |                                                |                                                                                       |
|                                                                                                    |      |                                                                                                    |                            |                     | Jméno souboru   Typ dokumentu (zkratka)   Autor originálu   Datum vzniku   Název lokality | □ plánová dokumentace                          | $\overline{2}$<br>$\overline{c}$                                                      |
|                                                                                                    |      | Dok. Autor originálu                                                                                 |                            |                     |                                                                                           | nezařazeno                                     | 1                                                                                     |
|                                                                                                    |      |                                                                                                    | Vznik                      | Lokalita            | Popis dokumentu                                                                           |                                                |                                                                                       |
|                                                                                                    |      |                                                                                                    |                            |                     |                                                                                           | Autor originálu                                |                                                                                       |
|                                                                                                    |      | Pražské středisko stá                                                                                | 1983                       | Podhoří             | Zpravodaj dobrovolných aktívů státní památ                                                |                                                |                                                                                       |
|                                                                                                    |      | Pražské středisko stá                                                                                | 1983                       | Podhoří             | Ochranné pásmo pražské památkové rezervace                                                | Baláček Jan, Bc.<br>□ Pražské středisko státní |                                                                                       |
|                                                                                                    | - FO | Baláček Jan, Bc.                                                                                     | 2009                       | Spořilov            | Praha 4 - Záběhlice, čp. 2500, Roztvlské s                                                | $\Box$ není                                    |                                                                                       |
|                                                                                                    | - FO | Baláček Jan, Bc.                                                                                     | 2009                       | Spořilov            | Praha 4 - Záběhlice, čp. 2500, Roztylské s                                                | Ministerstvo kultury Čes                       |                                                                                       |
|                                                                                                    |      | Baláček Jan, Bo.                                                                                     | 2009                       | Spořilov            | Praha 4 - Záběhlice, čp. 2500, Roztylské s                                                | Hubrtová Kateřina, Mgr.                        |                                                                                       |
|                                                                                                    |      | Hubrtová Kateřina, Mg                                                                                | 2011                       | Spořilov            | Praha 4 - Záběhlice, čp. 2500, Roztylské s                                                | Rok vzniku dokumentu.                          |                                                                                       |
|                                                                                                    |      | Ministerstvo kultury<br>není                                                                         | 2011<br>1999               | Spořilov<br>Podhoří | Praha 4 - Záběhlice, čp. 2500, Roztylské s<br>Praha, M 1:22000; Kartografie Praha 1998;   | $\Box$ 2009                                    |                                                                                       |
|                                                                                                    |      |                                                                                                    |                            |                     |                                                                                           | $\Box$ 2011                                    |                                                                                       |
|                                                                                                    |      |                                                                                                    |                            |                     |                                                                                           | $\Box$ 1983                                    |                                                                                       |
|                                                                                                    |      |                                                                                                    |                            |                     | $\mathbf{1}$                                                                              | $\Box$ 1999                                    |                                                                                       |
|                                                                                                    |      | Celkový čas vyhledávání: 1,338 secs                                                                  |                            |                     |                                                                                           | Lokalita                                       |                                                                                       |
| Jm. souboru<br>A0000470.pdf<br>A0000471.jpg PD<br>A0000495.jpg<br>A0000496.jpg<br>A0000497.jpg FO<br>A0000888.pdf PU<br>A0000904.pdf PU<br>G0031467.jpg PD |      |                                                                                                    |                            |                     |                                                                                           | Spořilov /Praha/ ves no                        | 3<br>$\overline{c}$<br>1<br>1<br>1<br>з<br>$\overline{c}$<br>$\overline{c}$<br>1<br>8 |

<span id="page-14-1"></span>obr. 9. Parametrické vyhledávání - kompaktní tabulka

Po pravé straně každé strany výsledku vyhledávání se pod nadpisem *Upřesnit hledání* nachází sloupec vybraných atributů, které umožňují uživateli další rychlé upřesnění vyhledávání:

- Typ dokumentu
- Autor originálu
- Rok vzniku (originálu) dokumentu
- Lokalita
- Objekty paGIS pokud je výběr zúžen na 1 5 lokalit
- Přírůstkové body pokud je pokud je výběr zúžen na 1 5 lokalit
- Klíčová slova
- Uživatelská klíčová slova

Uživatel pro upřesnění použije zatržítko některé z vyhledaných hodnot.

Hodnoty atributů vyhledaných dokumentů jsou setříděny podle četnosti jejich výskytu. Implicitně se zobrazuje maximálně 10 hodnot; zbylé vyhledané lze postupně zobrazit pomocí zatržítka v řádce *Ostatní vyhledané.*

<span id="page-15-0"></span>Objekty paGIS a přírůstkové body se objeví až po zúžení výběru zatržením minimálně jedné, maximálně pěti lokalit.

Kliknutí na zobrazené údaje územní / prostorové identifikace (lokality, definičního bodu objektu, přírůstkového bodu) otevírá okno se zobrazením dané lokality nebo objektu ve webovém mapovém projektu Územní identifikace.

Zadaná vyhledávací kritéria lze po provedení výběru změnit (upřesnit) ve formuláři pro parametrické vyhledávání, který je možno otevřít kliknutím na odkaz *Zobrazit formulář* nad výsledkem vyhledávání. Pokud bylo použito upřesnění vyhledávání, objeví se jeho zadání na řádce v dolní části tohoto formuláře s tla-čítkem "x" umožňujícím zrušit upřesnění hledání [\(obr. 10\)](#page-15-1). Všechny nastavené hodnoty z předchozího zadání ve formuláři lze vymazat stiskem tlačítka *Reset*.

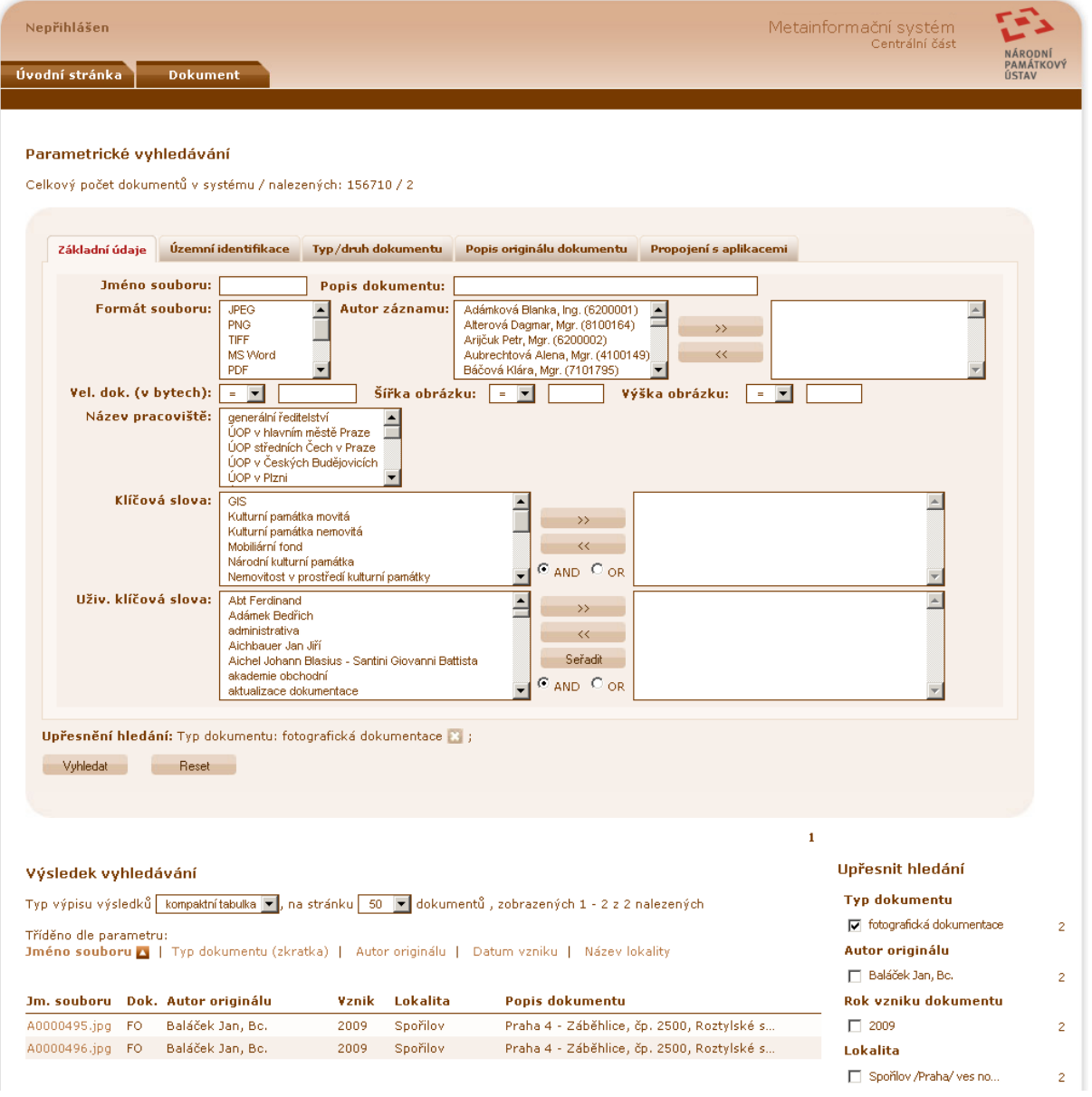

<span id="page-15-1"></span>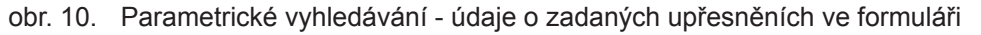

#### **2.1.1. Ke stažení**

Kliknutím na tuto volbu dojde k otevření standardního dialogu pro otevření/uložení souboru. Tato volba je k dispozici pouze pro neobrazové dokumenty (textové, PDF apod) [\(obr. 11](#page-16-3)).

<span id="page-16-0"></span>METAINFORMAČNÍ SYSTÉM | VERZE 1.7.0 veřejná část | uživatelská příručka

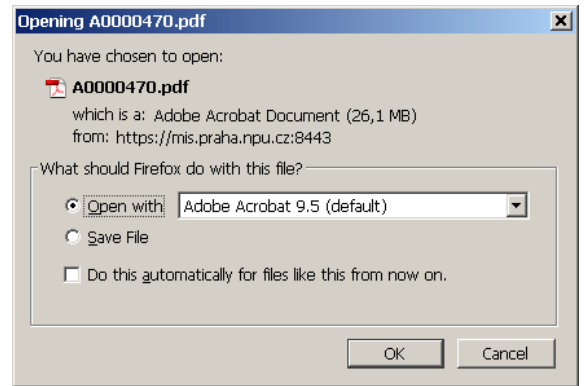

<span id="page-16-3"></span>obr. 11. Otevření / uložení dokumentu

#### **2.1.2. Náhled**

<span id="page-16-1"></span>Volba *Náhled* ([obr. 12\)](#page-16-4) umožňuje zobrazit v novém okně/záložce prohlížeče větší náhled na obrazový dokument v redukovaném rozlišení (delší strana max. 800 px).

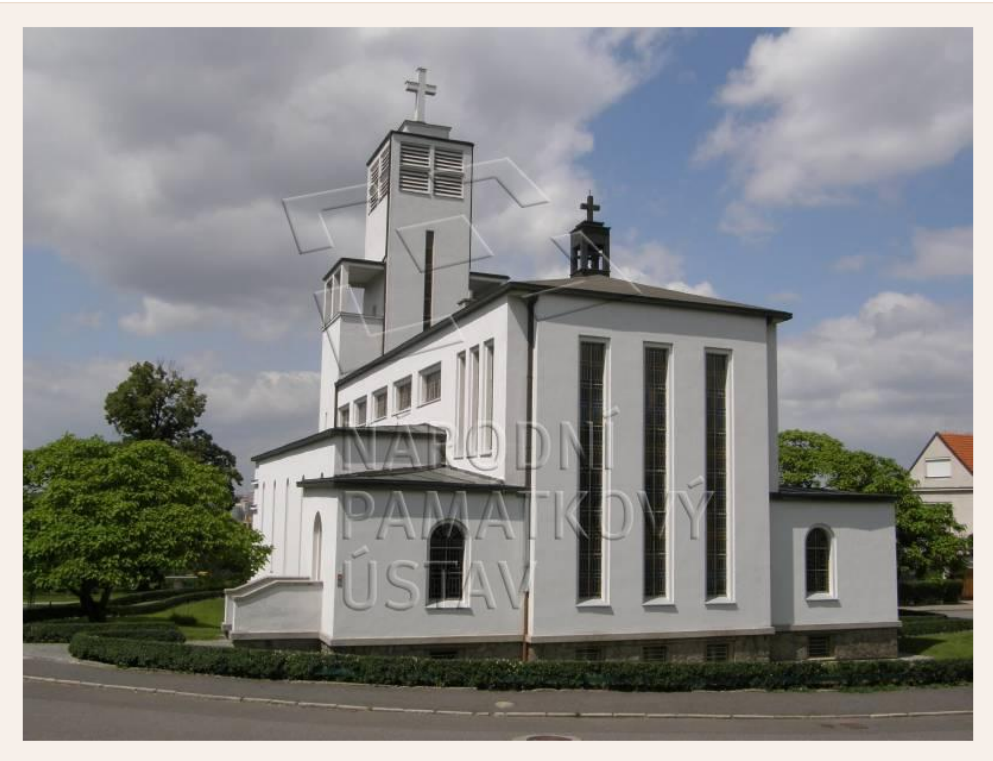

11801 Praha 1, TČ: 75032333, ústřední pracoujště: tel. 257010111

3 Zavřít

<span id="page-16-4"></span>obr. 12. Náhled obrazového dokumentu

#### **2.1.3. Detail**

<span id="page-16-2"></span>*Detail* (obr. 13) umožňuje zobrazit kompletní metainformace o dokumentu ve formátu tiskové karty.

Součástí Detailu je menší náhled na obrazový dokument nebo zobrazení textového obsahu textového dokumentu (obr. 14). V dolní části okna Detailu jsou opět k dispozici jednotlivé funkční odkazy k danému dokumentu; navíc je v Detailu dostupná funkce **Tisk**, která umožňuje vytisknout celý Detail dokumentu prostřednictvím standardního dialogu pro tisk z prostředí webového prohlížeče.

<span id="page-17-0"></span>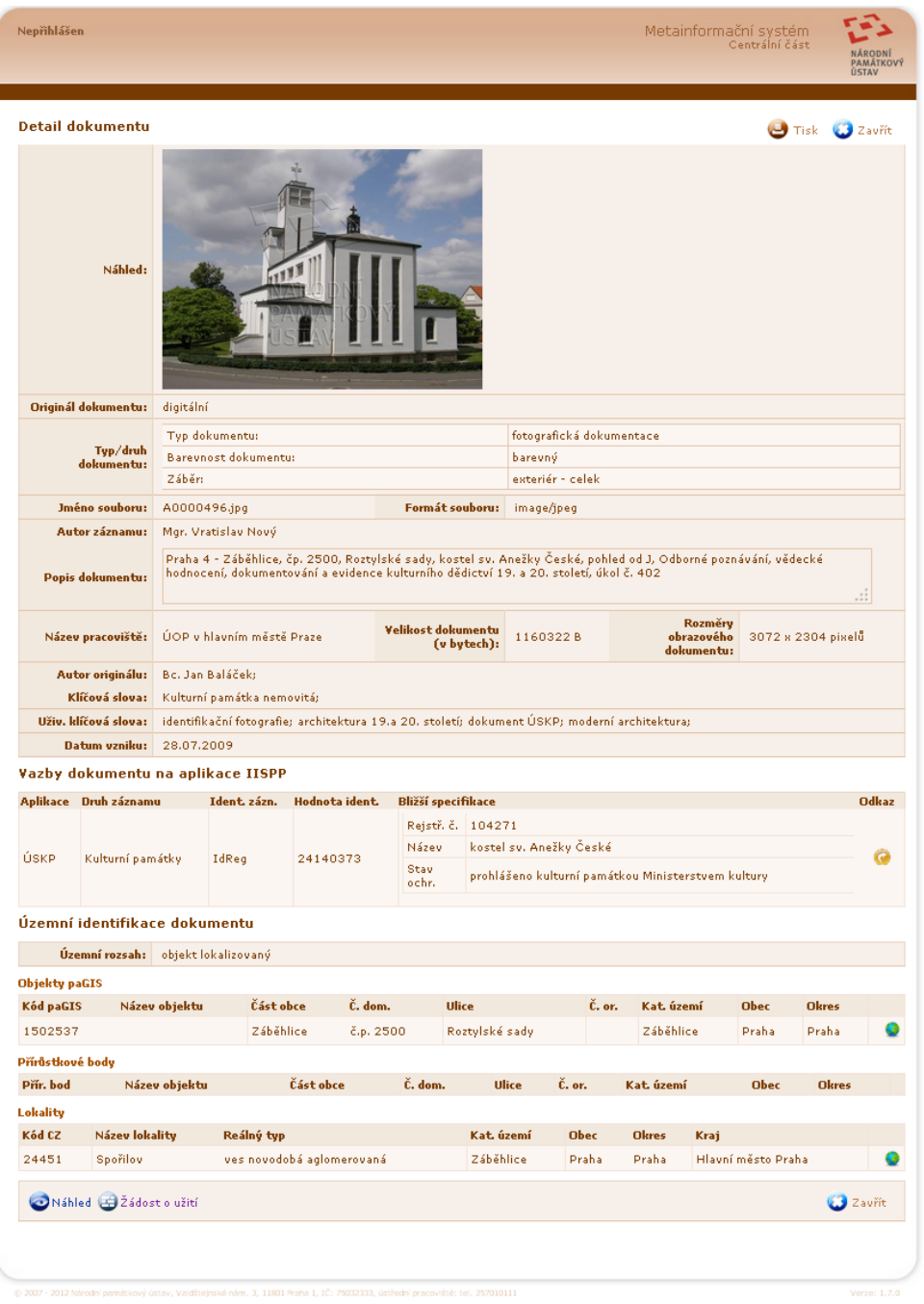

obr. 13. Detail obrazového dokumentu

| Nepřihlášen             |                                                                                                    |                                                                                      | Metainformační systém<br>CentráÍní část | <b>NÁRODN</b><br>PAMÁTKOVÝ<br>ÚSTAV |  |
|-------------------------|----------------------------------------------------------------------------------------------------|--------------------------------------------------------------------------------------|-----------------------------------------|-------------------------------------|--|
| <b>Detail dokumentu</b> |                                                                                                    |                                                                                      |                                         | Zavřít                              |  |
| Textový obsah:          | Evidenční list kulturní památky<br>1. Lokalita: Dačice II 2. Obec: Dačice 3. Okres: Jindřichův Hradec 4. Kraj: Jihočeský 5. r.č. ÚSKP:<br>41769/3-1836<br>6. Název (označení) památky:<br>boží muka<br>7. Památková ochrana:<br>Schváleno dne 17. prosinec 1963, rozhodnutí ŠKK ONV JH,<br>8. Umístění památky:<br>při rozcestí Slavonice - D. Nemčice |                                                                                      |                                         |                                     |  |
| Originál dokumentu:     | digitální                                                                                                    |                                                                                      |                                         |                                     |  |
| Typ/druh<br>dokumentu:  | Typ dokumentu:<br>Druh dokumentu:<br>Bližší specifikace:                                                                                                    | publikace, listiny<br>evidence kulturních památek.<br>formulář evidenčního listu REI |                                         |                                     |  |
|                         | Iméno souhoru: C0010138.ndf                                                                                                    | Formát souhorus anniication/ndf                                                      |                                         |                                     |  |

obr. 14. Detail textového dokumentu

Detail dokumentu obsahuje následující atributy:

- Náhled/Textový obsah menší náhled obrazového dokumentu, resp. textový obsah textového či PDF dokumentu
- Originál dokumentu zda jde původem o dokument analogový či digitální
- Typ/druh dokumentu zařazení dokumentu do definovaných kategorií (fotografická dokumentace, plánová dokumentace apod.), případně s dalšími upřesňujícími údaji podle typu
- Jméno souboru jednoznačný název dokumentu v MIS
- Autor záznamu autor záznamu v MIS
- Formát souboru typ a formát digitálního dokumentu
- Popis dokumentu stručný popis obsahu dokumentu
- Název pracoviště název pracoviště NPÚ (lokálního serveru MIS), na kterém je digitální dokument fyzicky uložen
- Velikost dokumentu (v bytech)
- Rozměry obrazového dokumentu šířka a výška obrazového dokumentu v pixelech
- Autor originálu autor (autoři) dokumentu
- Klíčová slova klíčová slova přiřazená k dokumentu
- Uživatelská klíčová slova uživatelská klíčová slova přiřazená k dokumentu; množina uživatelských klíčových slov je větší a volnější, než množina klíčových slov
- Datum vzniku datum vytvoření dokumentu v předepsaném formátu:
	- přesné datum ve formátu DD.MM.RRRR
	- datum zadané pouze na měsíc a rok ve formátu MM.RRRR (např. 01.2010)
	- datum zadané pouze na rok ve formátu RRRR (např. 2010)
	- datum v rozsahu dnů ve formátu DD.MM.RRRR-DD. MM RRRR
	- datum v rozsahu měsíců ve formátu MM.RRRR-MM. **RRRR**
	- datum v rozsahu let ve formátu RRRR-RRRR (např. pro 1. pol. 19. st. 1800-1849)

Datum může být dále označeno jako př.n.l. (před naším letopočtem), nebo jako neověřené.

- Vazby dokumentu na aplikace IISPP provázání dokumentu na ostatní evidence vedené v NPÚ podporované v MIS. V aktuální verzi je možno vytvořit vazby dokumentu na záznamy v aplikacích:
	- Ústřední seznam kulturních památek (ÚSKP), tj. jednotlivé kulturní památky, národní kulturní památky, památky světového dědictví UNESCO, památkově chráněná území (rezervace a zóny) a ochranná pásma
	- Státní archeologický seznam ČR (SAS ČR), tj. jednotlivá území s archeologickými nálezy

<span id="page-19-0"></span>○ Tritius, tj. evidenci dokumentačních fondů NPÚ

U každé vazby je uvedena hodnota základního vazebního identifikátoru v dané evidenci, několik vybraných popisných atributů (Název, Rejstříkové číslo apod.) daného záznamu – tyto atributy jsou také zahrnuty do fulltextového vyhledávání dokumentů v MIS, a dále funkční odkaz (tlačítko ) umožňující interaktivní zobrazení daného záznamu v příslušné evidenci (viz příklad - [obr. 15](#page-19-1) – zobrazení údajů o dané kulturní památce vedených v ÚSKP prostřednictvím veřejné části IS MonumNet).

| NÁRODNÍ<br>PAMÁTKOVÝ<br>ÚSTAV                                                                                                    | MonumNet                                                                                                    | Nemovité památky<br>pro tisk: stránka celý výběr do Excelu: stránka celý výběr                                                    |
|----------------------------------------------------------------------------------------------------|----------------------------------------------------------------------------------------------------|----------------------------------------------------------------------------------------------------|
| uz Název okresu<br>iíslo rejstříku<br>P Praha hl.m.<br>104271                                                                                                    | Sídelní útvar Část obce<br>Památka<br>čp.<br>Záběhlice∥čp.2500∥kostel sv. Anežky České∥Roztylské sady<br>Praha                                                                                                    | Ulice ,nám ./umístění<br>IdReq<br>č.or.∥HZ  R  F <br>$\begin{array}{ c c c c }\n\hline\n\hline\n\text{C} & 24140373\n\end{array}$ |
| Památka:<br>Ochrana stav/typ uzavření :<br>Památkou od :<br>Číslo rejstříku ÚSKP :<br>Název okresu :<br>Sídelní útvar (město/ves) :<br>Část obce :<br>Katastrální území :<br>Ulice,nám./umístění :<br>Číslo popisné:<br>Čísla orientační:<br>Městská část :<br>Stavební úřad :<br>Finanční úřad : | kostel sv. Anežky České<br>prohlášeno kulturní památkou Ministerstvem kultury<br>7.3.2011<br>104271<br>Praha hl.m.<br>Praha<br>Záběhlice<br>Záběhlice<br>Roztylské sady<br>2500<br>l.O.<br>Praha 4<br>Stavební úřad - Úřad městské části Praha 4<br>Finanční úřad pro Prahu 4 |                                                                                                    |
| Historická země :<br>Identifikátor záznamu (IdReg) : 24140373                                                                                                    | Čechy                                                                                                    |                                                                                                    |
| Parcely:<br>Katastrální území: Záběhlice<br>14391<br>100<br>4392<br>100<br>100<br>4393<br>4394<br>100<br>100<br>4395<br>5829<br>100<br>100<br>5842                                                                                                    | F. parc. díl %pl. omezení památkové ochrany: specifikace/poznámka                                                                                                    |                                                                                                    |

obr. 15. MonumNet - Zobrazení daného záznamu ke kulturní památce

- <span id="page-19-1"></span>● Územní identifikace dokumentu – vazba dokumentu na daný objekt (objekty), přírůstkový bod, lokality, příp. jinak specifikované území. Údaje jsou založeny na jednotném systému územní identifikace objektů zájmu památkové péče definovaném v geografickém informačním systému (GIS) NPÚ (paGIS – památkový GIS). Vazba je vyjádřena prostřednictvím atributů:
	- Územní rozsah určuje, zda dokument zachycuje údaje o objektu, lokalitě či jinak definovaném území
	- Objekty paGIS výčet konkrétních objektů zachycených v dokumentu, určených definičním bodem v GIS NPÚ, s příslušnými atributy (adresní údaje atd.)
	- Přírůstkové body výčet konkrétních objektů zachycených v dokumentu lokalizovaných pomocí tzv. přírůstkových bodů definovaných dvojicí souřadnic X,Y a dalšími popisnými atributy v případech, kdy pro daný objekt zájmu dosud v GIS NPÚ neexistuje odpovídající definiční bod objektu paGIS
	- $\circ$  Lokality příslušnost obsahu dokumentu k tzv. "lokalitě" základní plošné prostorové jednotce používané v GIS NPÚ, s dal-

šími odvozenými atributy územní identifikace (katastrální území, obec, okres, kraj).

U každého objektu paGIS, přírůstkového bodu a lokality je také vždy k dispozici funkční odkaz (tlačítko ) umožňující interaktivní zobrazení definičního bodu objektu, přírůstkového bodu nebo lokality ve webovém mapovém projektu GIS NPÚ (viz příklad - obr. 16 – zobrazení daného objektu v mapě). Z tohoto mapového projektu je naopak možné pomocí nástroje Hotlink  $\mathbf{F}$  jednoduše kliknutím v daném bodě v mapě vyhledávat všechny dokumenty uložené v MIS k danému objektu, přírůstkovému bodu či lokalitě.

<span id="page-20-0"></span>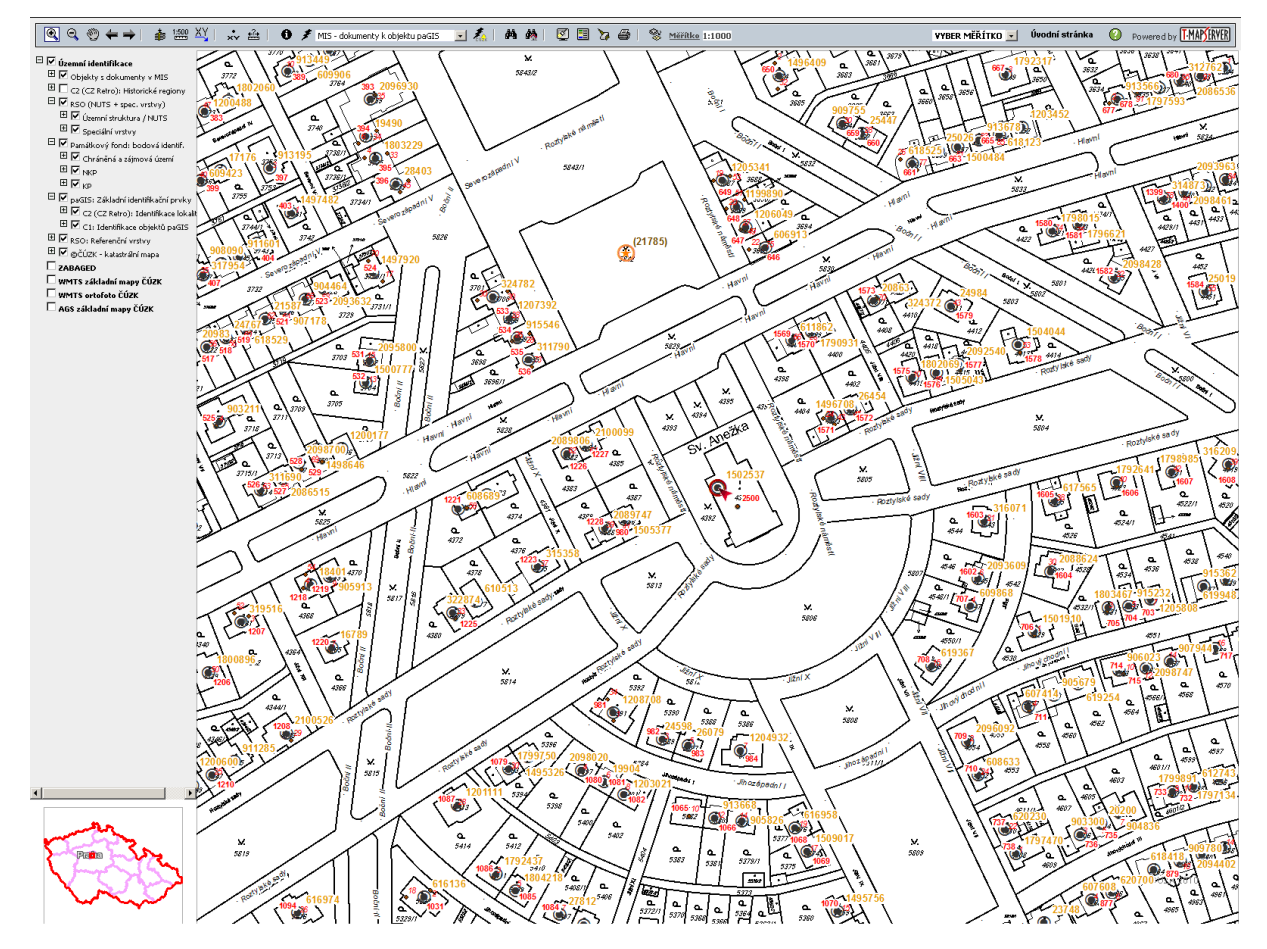

obr. 16. Aplikace GIS - Zobrazení daného objektu v mapě.

Upozornění: Z údajů uvedených u daného dokumentu v popisu vazeb na aplikace IISPP a v územní identifikaci, např. v případě uvedení vazby na určitou kulturní památku, nelze automaticky odvozovat platnost prohlášení či rozsah ochrany dané kulturní památky, chráněného území apod. Toto je nutné vždy ověřit přímo v příslušné evidenci (ÚSKP, SAS ČR), resp. u odpovědných pracovníků NPÚ za tyto evidence.

#### **2.1.4. Žádost o užití**

<span id="page-20-1"></span>*Žádost o užití* – zobrazí dialogové okno (obr. 17), prostřednictvím kterého je možno odeslat e-mail s žádostí o užití daného dokumentu (např. pro komerční účely), získání dokumentu v plném rozlišení apod., případně jakoukoliv připomínku k danému dokumentu (upozornění na chybu v popisných údajích atd.). Před odesláním je nutné vyplnit pole:

Odesílatel – uveďte Vaši platnou e-mailovou adresu pro zaslání odpovědi na žádost

● Text žádosti – uveďte specifikaci žádosti, účel využití dokumentu, další kontaktní údaje (adresu, telefon) apod.

Kliknutím na tlačítko *Odeslat žádost* bude žádost odeslána e-mailem odbornému garantovi MIS příslušného pracoviště NPÚ (viz pole *Příjemce*), který rozhodne o vyřízení v souladu s interními předpisy NPÚ.

<span id="page-21-0"></span>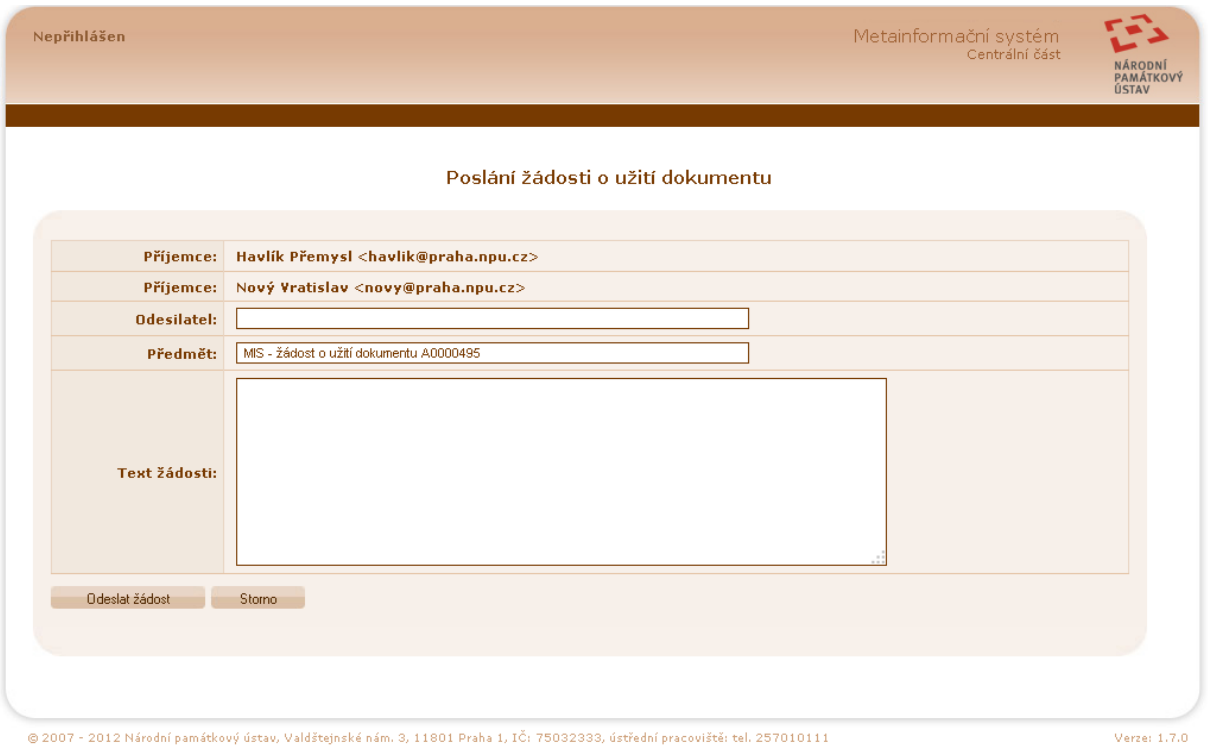

obr. 17. Formulář žádosti o užití dokumentu

#### **2.2. Fulltextové vyhledávání**

Fulltextové vyhledávání umožňuje vyhledání dokumentu v MIS zadáním hledaného výrazu bez ohledu na jeho umístění v konkrétním atributu. Umožňuje vyhledávat v metadatech i textových částech dokumentů, uložených v MIS. Je omezeno na dokumenty, které byly zaindexovány pro fulltextové vyhledávání.

Fulltextové vyhledání dokumentů lze provést zadáním hledaného slova nebo výrazu přímo na úvodní stránce MIS, nebo na stránce dostupné z menu aplikace *Dokument->Fulltextové vyhledávání* (obr. 18).

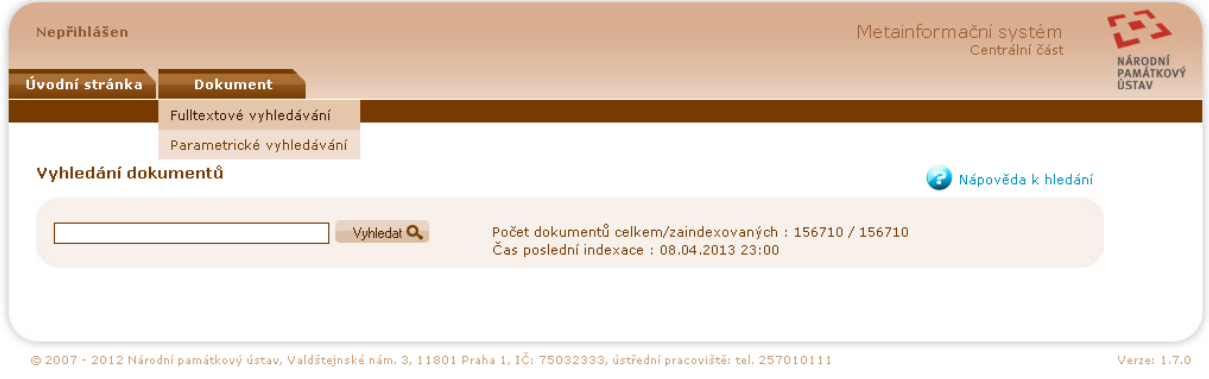

obr. 18. Fulltextové vyhledávání

<span id="page-22-0"></span>Na této stránce je také dostupná aktuální informace o celkovém počtu dokumentů v MIS, a o počtu dokumentů zaindexovaných, tj. dostupných pro fulltextové vyhledávání (automatická indexace nově vložených dokumentů probíhá každou hodinu – viz uvedený čas poslední indexace).

K fulltextovému vyhledávání je k dispozici nápověda, dostupná ze stránky vyhle-

dávání odkazem *Nápověda k hledání***.** Lze v ní nalézt zejména informace o syntaxi zápisu - fulltextové vyhledávání nabízí pokročilé možnosti upřesnění, jaké informace vlastně hledáme (použití výrazů, zástupných znaků, logických operátorů apod.).

Pozor při zadávání víceslovných výrazů do vyhledávání - je velký rozdíl mezi zadáním ve tvaru:

- *morový sloup* vyhledá všechny dokumenty, v jejichž metadatech (včetně vlastního obsahu textových dokumentů) se kdekoliv vyskytuje slovo *morový* a zároveň slovo *sloup*
- "*morový sloup*" vyhledá všechny dokumenty, v jejichž metadatech (včetně vlastního obsahu textových dokumentů) se kdekoliv vyskytuje v přesně v uvozovkách uvedeném tvaru výraz *morový sloup*
- *morový* OR *sloup* vyhledá všechny dokumenty, v jejichž metadatech (včetně vlastního obsahu textových dokumentů) se kdekoliv vyskytuje slovo *morový* nebo slovo *sloup*

Operátory AND, OR apod. ve výrazech je nutno vždy zadávat velkými písmeny (pro rozlišení od hledaných slov).

Fulltextové vyhledávání v MIS nabízí pro zpřesnění rovněž možnost vyhledávat podle tzv. Oblastí. Vyhledání pomocí tzv. oblastí použijeme tehdy, chceme-li fulltextové vyhledávání zúžit na určitou konkrétní část metadat. Tento způsob předpokládá, že víme, v které části metadat se hledaná informace může nacházet a známe názvy oblastí, jejichž výčet je rovněž součástí podrobné nápovědy.

Pole pro zadání hledané hodnoty je doplněno tzv. našeptávačem ([obr. 19](#page-22-1)) - uživatel začne psát hledaný výraz a pokud tento výraz byl již v minulosti zadán a vyhledávání podle něho bylo úspěšné, nabídne se uživateli k výběru (10 nejčastěji zadaných výrazů začínajících na napsaný řetězec).

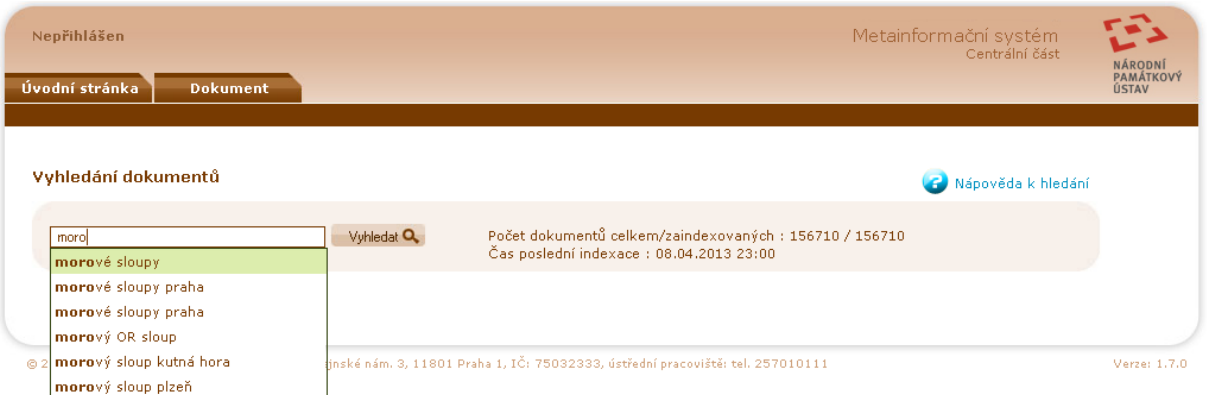

#### <span id="page-22-1"></span>obr. 19. Našeptávač fulltextového vyhledávání

Po výběru nebo zapsání hledaného výrazu a kliknutí na tlačítko *Vyhledat* vrátí MIS seznam dokumentů ([obr. 20](#page-23-1)) vyhovujících zadanému kritériu. Fulltextové vyhledávání hledá výskyt zadaného výrazu ve všech popisných atributech, včetně atributů ve veřejné části MIS nezobrazovaných, u textových a PDF dokumentů také ve vlastním textovém obsahu dokumentů.

<span id="page-23-0"></span>Ve výsledcích jsou na předních místech zobrazeny dokumenty, které identifikují popisovaný objekt.

Dále jsou nalezené dokumenty seřazeny dle tzv. skóre, což je číslo, které vyjadřuje relevanci nalezeného dokumentu vůči hledanému výrazu. Jinak řečeno, dokumenty jsou seřazeny podle toho, jak moc informace o dokumentu uvedené v jednotlivých popisných atributech v databázi (metadatech) odpovídají zadanému výrazu. Toto vyhledávání pracuje na stejném principu jako např. vyhledávání "Google".

Ve výsledku vyhledávání je uveden počet nalezených dokumentů. Tento počet je omezen na max. 200 dokumentů. Nalezené dokumenty jsou primárně zobrazeny ve formátu výpisu "seznam". Jejich pořadí lze přetřídit podle jména souboru, typu dokumentu, autora originálu dokumentu, data vzniku dokumentu a názvu lokality.

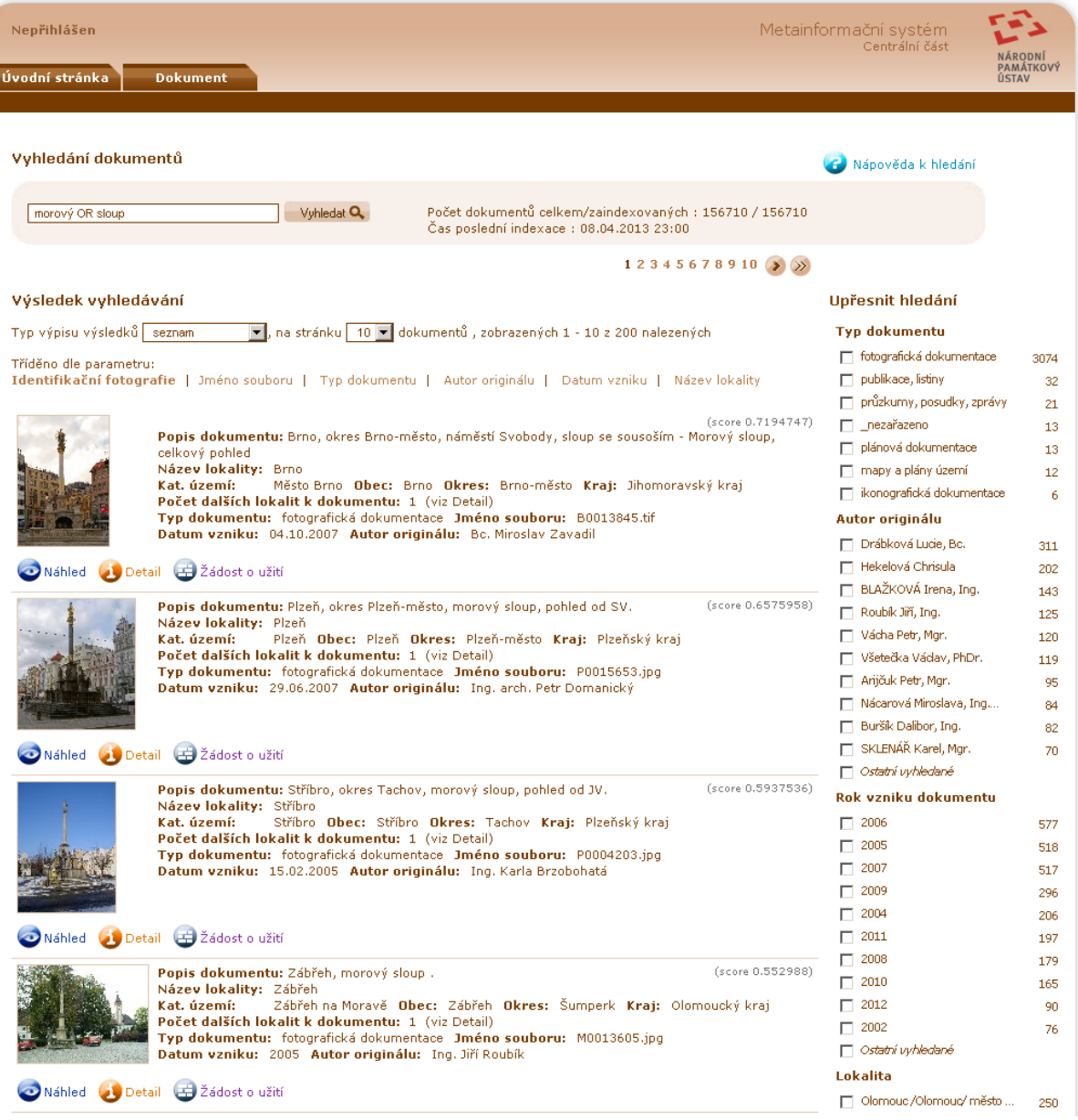

<span id="page-23-1"></span>obr. 20. Výsledek fulltextového vyhledávání - formát seznam

U každého vyhledaného dokumentu jsou zobrazeny základní informace o dokumentu, jeho náhled v případě obrazového dokumentu a seznam funkčních odkazů a stavových informací shodně jako je tomu v případě výše popsaného Parametrického vyhledávání (viz. [2.1 na stránce 9\)](#page-8-2).

Výpis výsledku vyhledávání lze opět přepnout na zobrazení typu "tabulka" nebo "kompaktní tabulka". Ve všech typech výpisů lze také změnit počet zobrazených dokumentů na jednu stránku.

Na stránce Výsledku vyhledávání je stejně jako v případě vyhledávání parametrického možno upřesnit vyhledávání výběrem z hodnot načtených podle jejich četnosti v sloupci *Upřesnit hledání*.

### <span id="page-25-0"></span>**3. Kontaktní informace**

Metainformační systém je spravován pracovníky odboru informatiky generálního ředitelství Národního památkového ústavu.

V případě požadavku na využití dokumentů z MIS kontaktujte přímo konkrétní pracoviště NPÚ prostřednictvím výše uvedeného online formuláře v MIS (viz. [2.1.4 na stránce 21\)](#page-20-1). Obecné dotazy lze posílat na e-mailovou adresu *[mis@](mailto:mis%40up.npu.cz?subject=) [up.npu.cz](mailto:mis%40up.npu.cz?subject=)*.